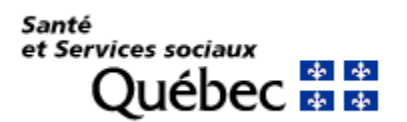

# **Procédure d'installation et de configuration de CA Desktop OTP**

## **IMPORTANT**

- **Avant d'installer l'application CA OTP sur vos appareils, veuillez vérifier si elle n'a pas déjà été installée par vos services informatiques.**
- **Notez que des droits d'administrateurs sont nécessaires pour installer l'application CA Mobile/Desktop OTP sur les postes de travail. Si vous ne détenez pas les droits, veuillez contacter le service informatique de votre établissement.**

## **PRÉREQUIS**

#### **Pour Windows :**

- Systèmes d'exploitation supportés : Windows 7 et plus
- Navigateurs supportés : Internet Explorer 8,9,10 et 11. Tout autre fureteur n'est pas recommandé
- **Télécharger [l'application](http://www.ti.msss.gouv.qc.ca/getdoc/448dc8d3-e9c6-42ed-8521-4a845ec3c4ff/CA-Desktop-OTP-Client.aspx)**

#### **Pour MacOS X 10.10 et plus**

- Navigateurs supportés : Safari 9 et plus \* tout autre fureteur n'est pas recommandé
- **Télécharger [l'application](http://www.ti.msss.gouv.qc.ca/getdoc/5b1bea11-7051-4a4d-9e5b-56a6003f5120/ca-desktop-otp-client-mac-1-2.aspx)**

#### **Pour MAC OS Catalina 10.15**

- Navigateurs supportés : Safari 9 et plus \* tout autre fureteur n'est pas recommandé
- **Télécharger [l'application](http://www.ti.msss.gouv.qc.ca/getdoc/b90aff68-6d65-4da9-9c22-ff8308480553/ca-desktop-otp-client-mac-1-2-2.aspx)**

## **Installation de l'application sur Windows**

**1.** Télécharger l'application et cliquer sur « Exécuter ».

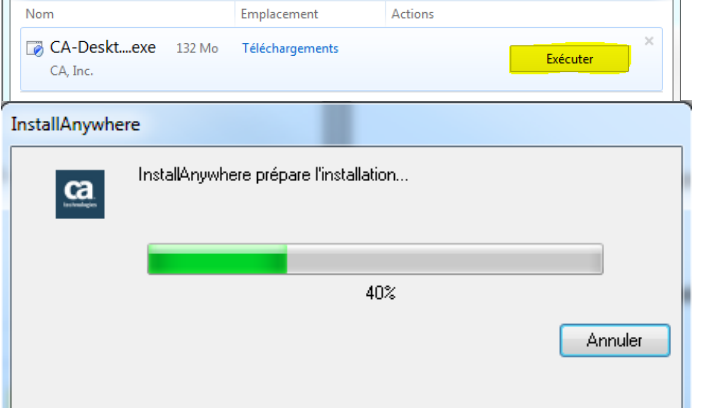

**2.** Cliquer sur « OK »

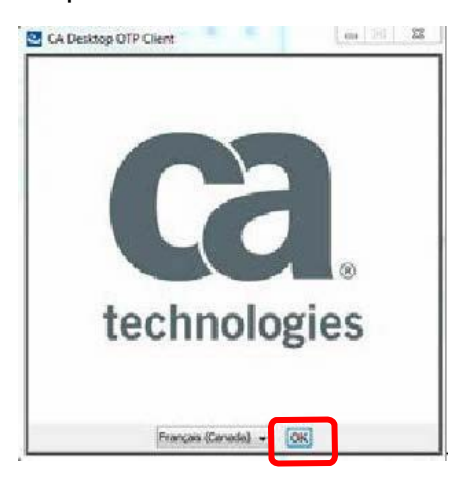

**3.** Cliquer sur « Suivant »

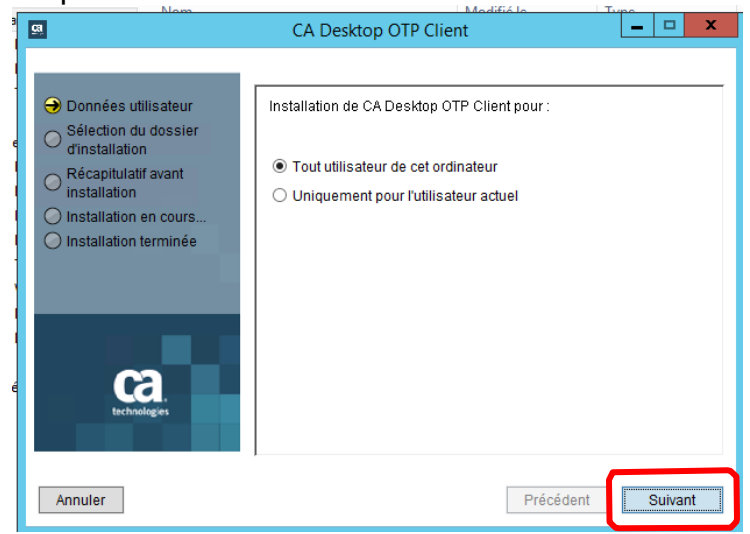

**4.** Cliquer sur « Installer »<br> **Exa** CA Desktop OTP Client

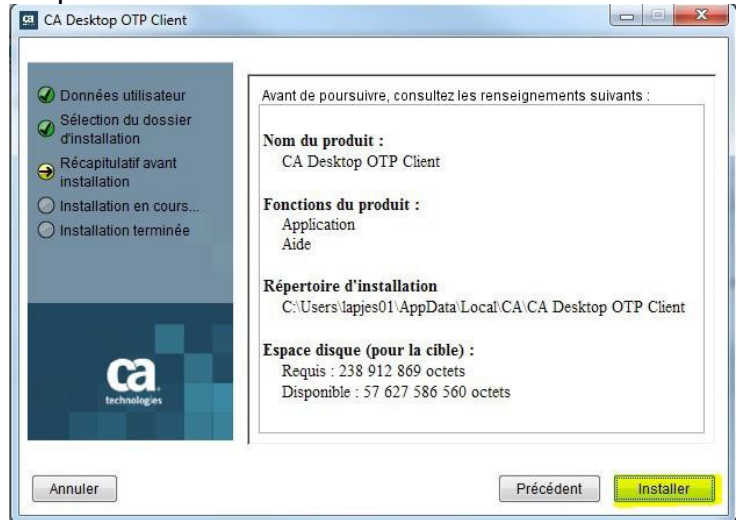

**5.** Cliquer sur « Terminer »

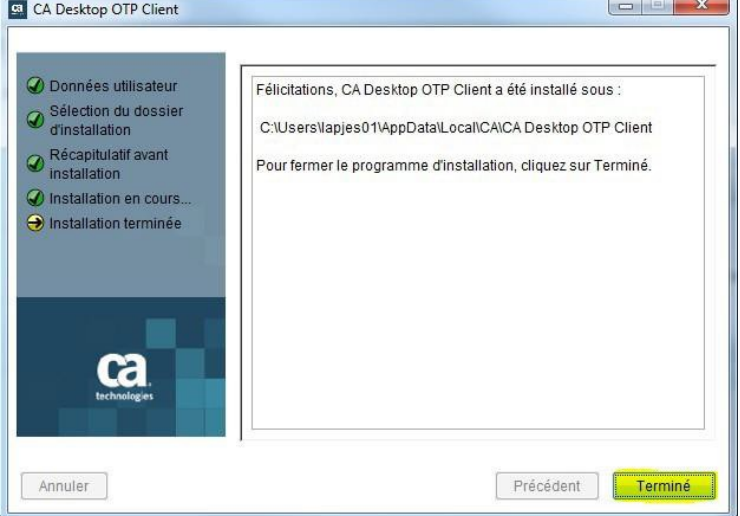

**6.** L'installation est complétée. Poursuivre avec l'étape « configuration » à la page 5.

### **Installation de l'application sur Mac OSX**

- **1.** Ouvrir le Zip à l'emplacement où vous désirez déposer l'application
- **2.** Créer un alias de l'application « CA Desktop OTP »

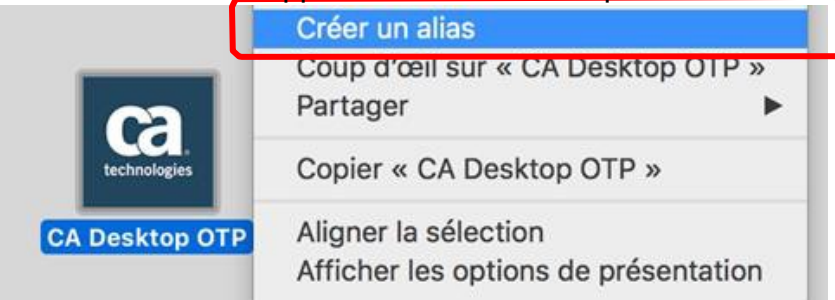

#### **3.** Déplacer l'alias sur le bureau

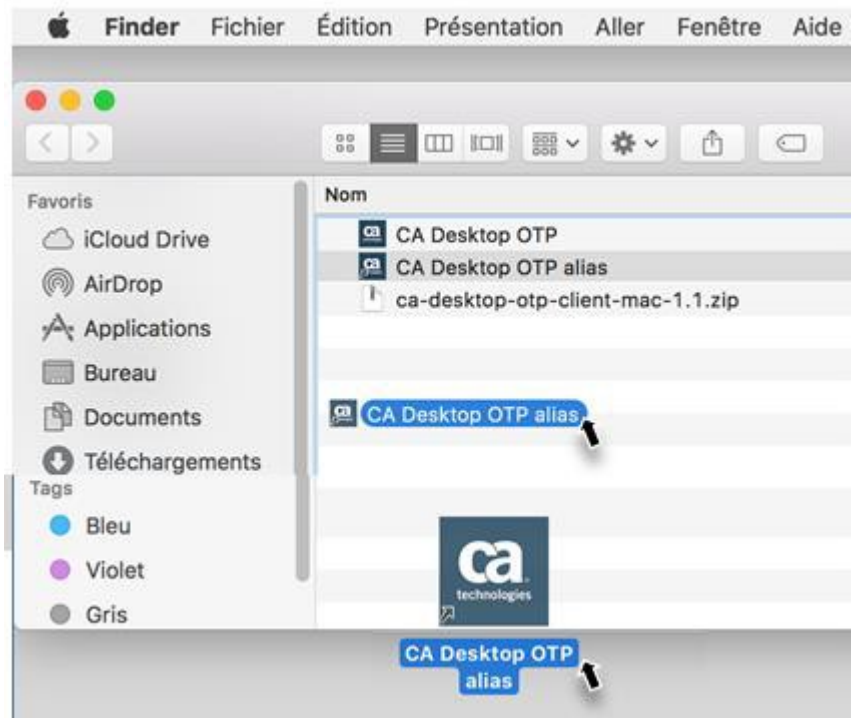

**4.** L'installation est complétée. Poursuivre avec l'étape « configuration » à la page suivante.

## **CONFIGURATION**

**1.** Cliquer sur l'icône « CA Desktop OTP »

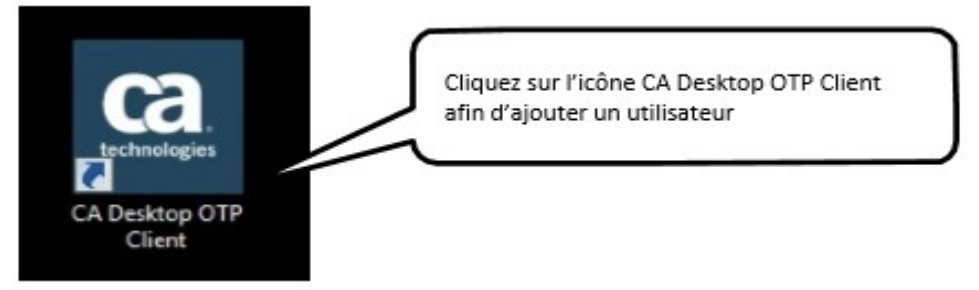

**2.** Compléter l'information dans les champs selon le courriel reçu lors de l'inscription au service ou lors d'un ajout d'appareil OTP et faire « Suivant ».

**Important :** Ne pas cliquer sur l'hyperlien « URL du serveur » présent dans le courriel.

Les informations fournies dans le courriel doivent être copiées et collées dans les cases respectives de CA Desktop OTP.

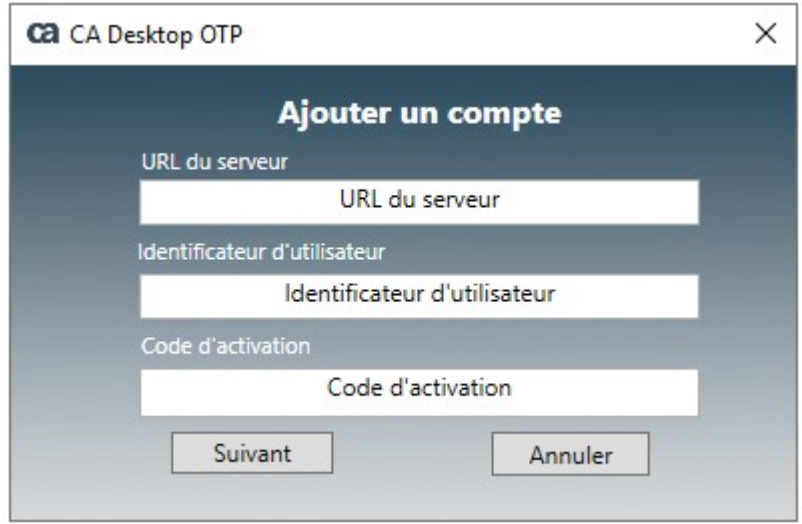

Voir l'exemple de courriel ci-dessous :

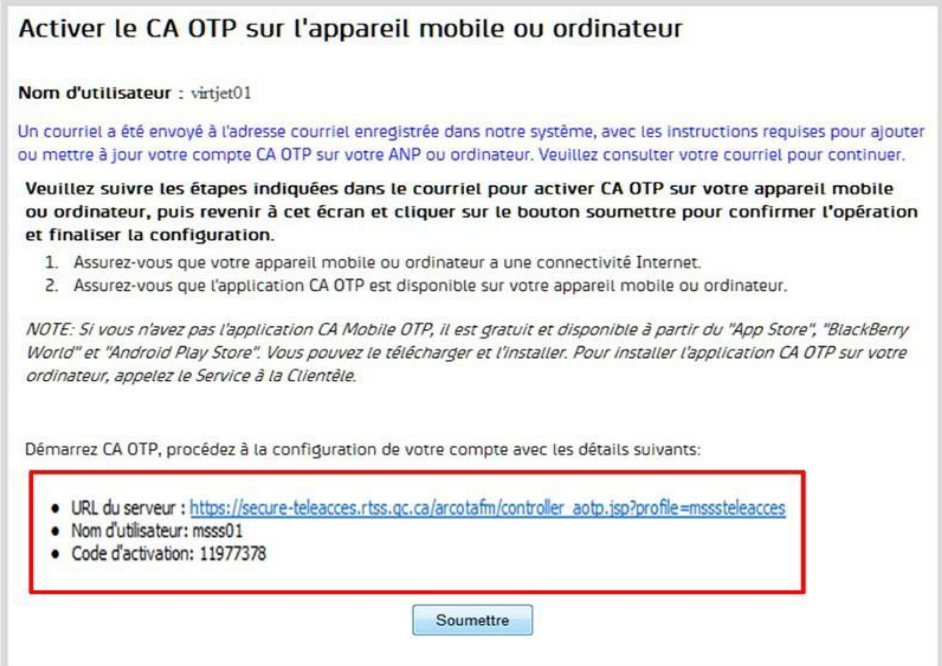

**3.** Choisir un code à 4 chiffres et cliquer sur « Terminé »

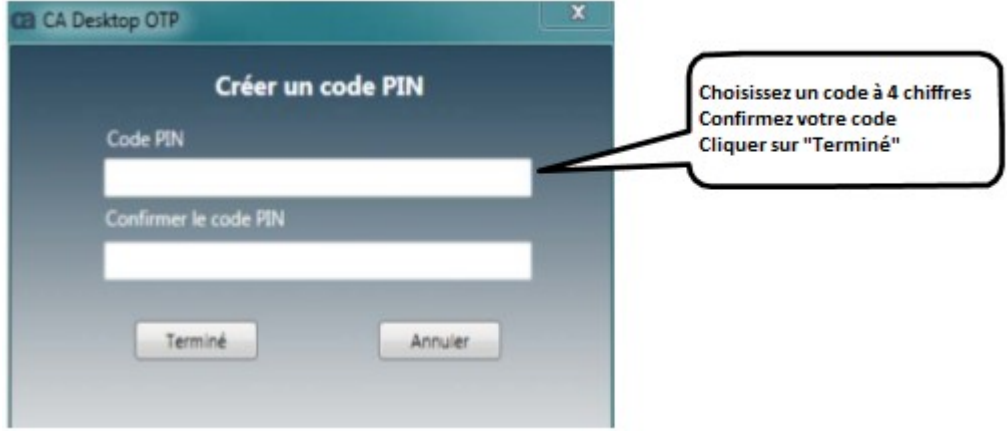

**4.** Votre compte est maintenant ajouté dans CA Desktop OTP Cliquer sur « OK »

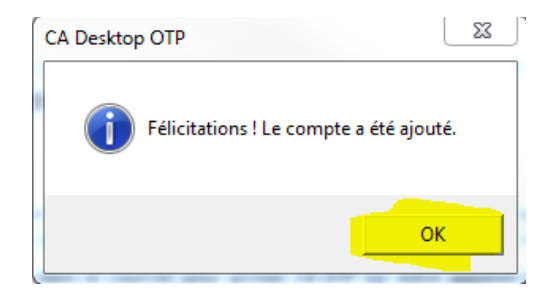

**5.** Entrer votre code de 4 chiffres précédemment choisi et cliquer sur « Créer un MdP unique » afin d'obtenir le code à usage unique nécessaire à la connexion avec Global Protect

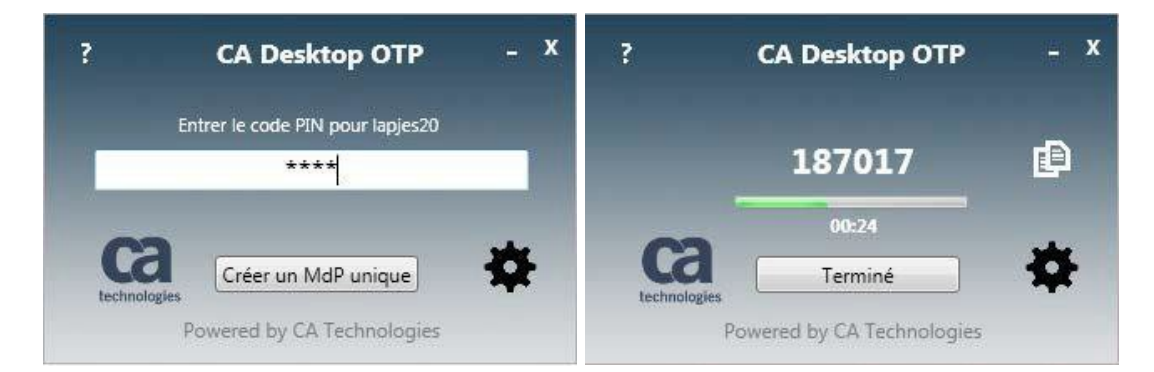